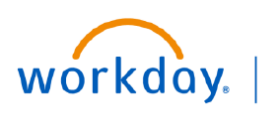

**BUSINESS EDUCATION** 

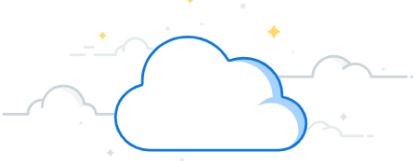

# **Create, Change, and Amend Supplier Contracts**

Once a contract is active in PEER, Contract Specialists will create a duplicate record of that contract in Workday. This is referred to as the **Contract Header**. Workday allows you to create a **Shortcut** for this function. Follow the steps below to create supplier contract Workday shortcut and create a general supplier contract.

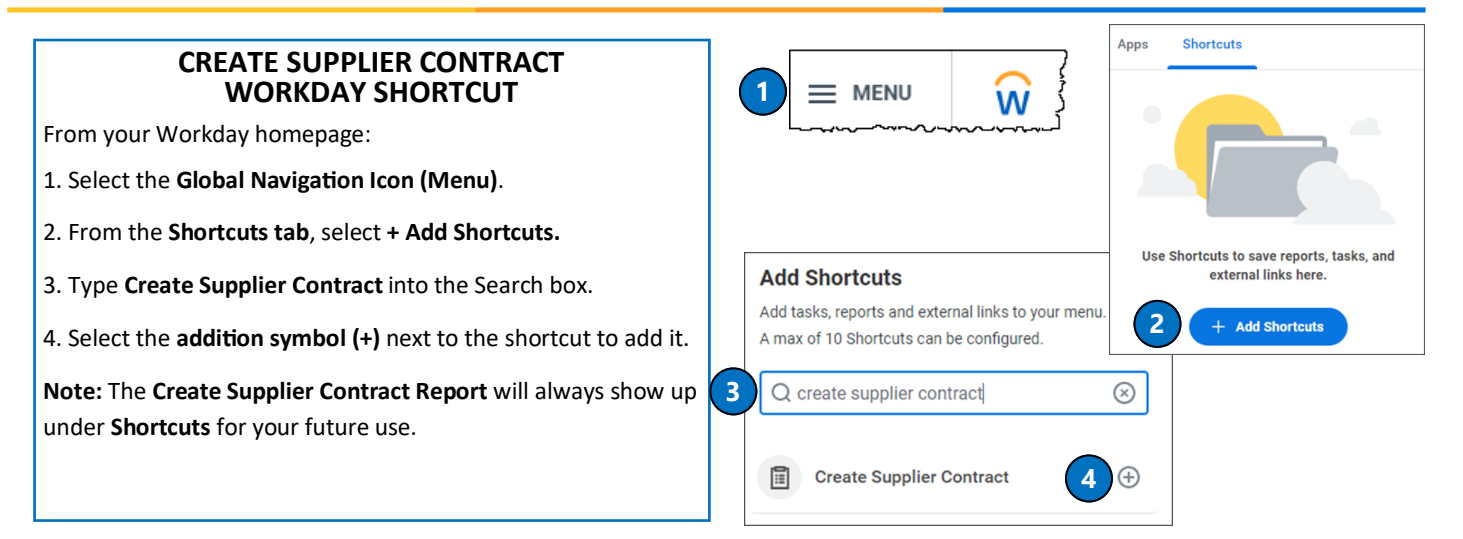

### **CREATE A GENERAL SUPPLIER CONTRACT**

From **My Shortcuts**, select **Create Supplier Contract** (you can also type **create supplier contract** into the Search box).

1. Type the appropriate **Company**, **Supplier**, and **Contract Type**  into each field.

2. Select **Create Blank Supplier Contract**.

3. Select **OK**.

4. Under **Contract Information**, ensure that the **Company**, **Supplier**, **Contract Specialist**, **Buyer**, and **Contract Type** auto-populate based on previously input information.

5. In the **Contract Name** field, type the **PEER number,** followed by the **PEER title** (contract name).

6. Under **Terms and Amounts**, input the correct contract **Start Date** and **End Date** (the **Contract Signed Date** is not required).

7. If required, type the **Total Contract Amount** (see table on page 2 for contract types that do require a total contract amount).

8. Complete the **Contract Participants tab** by selecting the **addition (+) sign**, then typing the **Company** in the **Search** box.

9. Complete the **Attachments** tab by uploading the contract.

10. Select **Submit**.

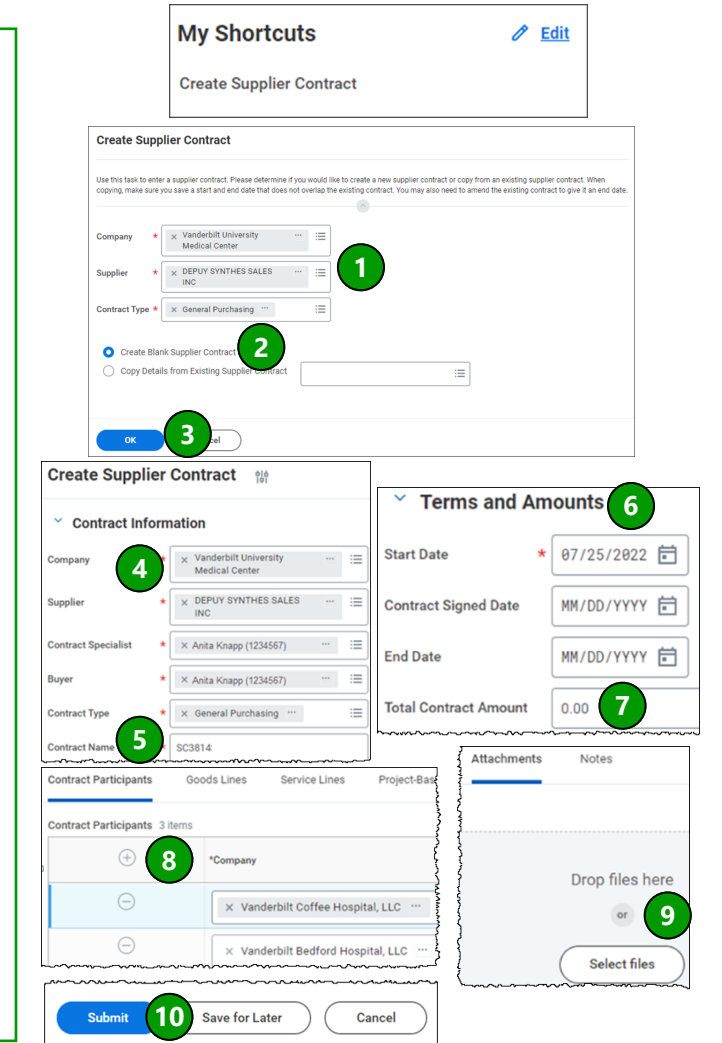

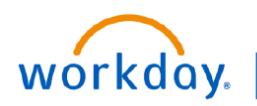

**BUSINESS EDUCATION** 

# **Create, Change, and Amend Supplier Contracts**

In Workday, Contract Specialists will use the **Change Supplier Contract** feature to fix an error on a contract. Contract Specialists will use the **Amend Supplier Contract** feature in Workday any time there is a new contractual document being memorialized. Follow the steps below to change a supplier contract or amend a supplier contract.

## **CONTRACTS THAT REQUIRE A TOTAL CONTRACT AMOUNT (refenced on page 1)**

- 
- Consulting Service Equipment Lease—Scheduled Invoice License SAAS—Manual Invoice
- 
- 
- 
- 

 $\circledcirc$ 

**Contract Number** 

 $\mathbf{x}$ 

 $x \equiv 1$ 

CON-106541

CON-106541

Approved

05/04/2022 10:13:16.284 AM

- Membership Participation Agreement Real Estate Rent & Lease—Scheduled Invoice Purchased Services—Manual Invoice
- Staffing Agreements

• Lab Equipment/Products

• Vehicle Lease—Scheduled Invoice

• Lab Service

- General Purchasing
- General Purchasing Associated with a Lease

**3**

Contract Nam Contract Type

**Status** 

**1**

Q find supplier contracts

X DEPUY SYNTHES SALES

X General Purchasing ...

**Actione** 

nnlier Cor

 $66/08/2022$ 

**View Supplier Contract** 

Supplier Contract Q

 $\vee$  Contract Inform

.<br>Company

.<br>Supplier

**Contract Sp** Buver

**Contract Type** 

**2**

et Start Date On or Afte

**Find Supplier Contracts** 

- Equipment Purchase
- Equipment Rental

Supplier

Contract

**Supplier Contract** 

Add Note

Add Attach

Printable Vers

Q

**4**

i.

 $\equiv$ 

**5**

### **CHANGE A SUPPLIER CONTRACT**

From your Workday homepage:

1. Type **Find Supplier Contracts** in the **Search** box.

2. In the **Find Supplier Contracts pop-up window**, input or filter the **Company** and any other applicable information to help you find the appropriate contract.

3. Select **OK**.

4. Select the **magnifying glass** icon next to the contract you wish to change.

5. From the contract, use the **Related Actions** button to select the **Change** tab.

### **AMEND A SUPPLIER CONTRACT**

From your Workday homepage:

1. Type **Find Supplier Contracts** in the **Search** box.

2. In the **Find Supplier Contracts pop-up window**, input or filter the **Company** and any other applicable information to help you find the appropriate contract.

3. Select **OK**.

4. Select the **magnifying glass** icon next to the contract you wish to change.

5. From the contract, use the **Related Actions** button to select the **Amend Supplier Contract tab**.

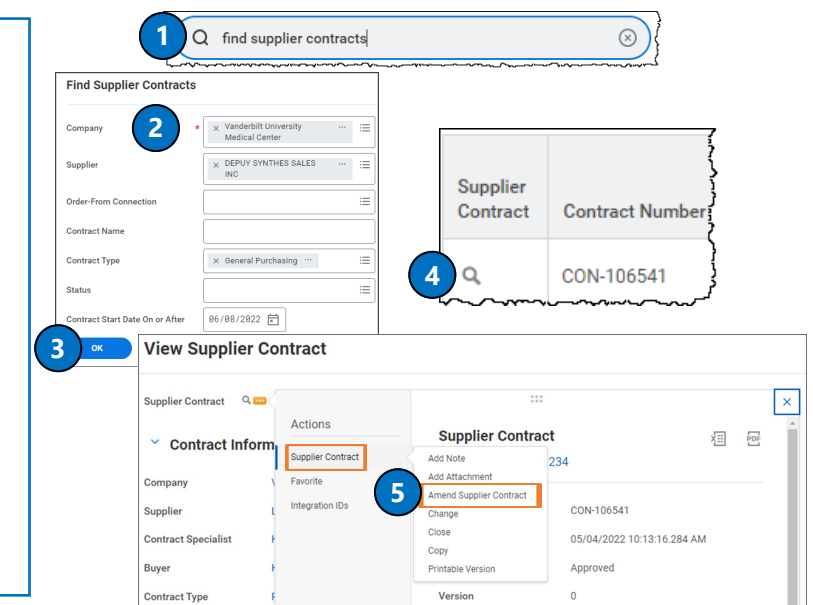

#### **QUESTIONS?**

Please email [BusinessEducation@vumc.org.](mailto:BusinessEducation@vumc.org)